# <span id="page-0-4"></span>**Лизинг основных средств. Объект на балансе лизингополучателя. Учет у лизингополучателя**

Дата публикации 29.05.2017 Использован релиз 3.0.50

**С 01.01.2019 увеличена с 18% на 20% основная ставка НДС, а также с 18/118 до 20/120 повышена расчетная ставка НДС. Изменения будут отражены в примерах по мере обновления статей.**

#### <span id="page-0-3"></span>**Пример**

ООО "Торговый Дом" (Лизингополучатель) заключило договор лизинга (финансовой аренды) с ООО "ФинансЛизинг" (Лизингодатель) сроком на 36 мес.

Предметом лизинга является транспортное средство Nissan TEANA 2WD CVT 3,5 Premium. Его первоначальная стоимость (расходы лизингодателя) составляет

1 534 000,00 руб. (в т.ч. НДС 18% – 234 000,00 руб.). По условиям договора лизинга и в соответствии с графиком лизинговых платежей лизингополучатель перечисляет равномерные лизинговые платежи в течение 36 месяцев.

Ежемесячная сумма лизинговых платежей составляет 44 840,00 руб. (в т.ч. НДС 18% – 6 840,00 руб.). Общая сумма лизинговых платежей с учетом выкупной цены за период действия договора – 1 801 860,00 руб. (в т.ч. НДС 18% – 274 860,00 руб.). Выкупная стоимость по условиям договора составляет 187 620,00 руб. (в т.ч. НДС 18% – 28 620,00 руб.) и выплачивается ежемесячно равными долями вместе с лизинговым платежом в течение срока договора.

Объект находится на балансе у лизингополучателя, он установил срок полезного использования транспортного средства – 60 месяцев для бухгалтерского учета и налогового учета. Амортизация начисляется линейным способом. Коэффициент ускоренной амортизации не применяется.

<span id="page-0-2"></span>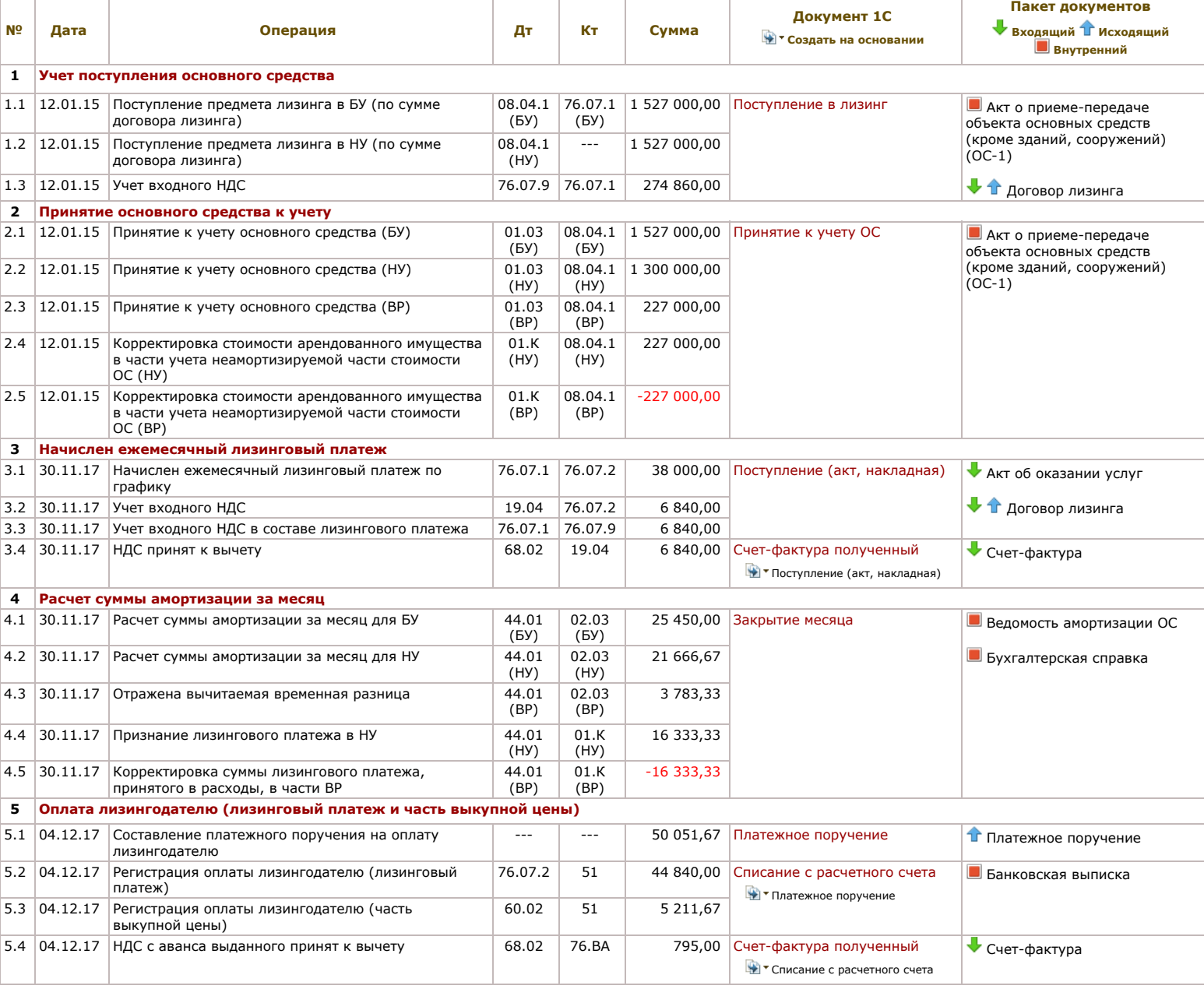

## <span id="page-0-0"></span>**1. Учет поступления основного средства**

Для выполнения операций: 1.1 "Поступление предмета лизинга в БУ (по сумме договора лизинга)"; 1.2 "Поступление предмета лизинга в НУ (по сумме договора лизинга)"; 1.3 "Учет входного НДС" (см. таблицу [примера](#page-0-2)) – необходимо создать документ "Поступление в лизинг".

<span id="page-0-1"></span>*Создание документа "Поступление в лизинг" (рис. 1)*. Меню: **ОС и НМА** – **Поступление основных средств** – **Поступление в лизинг**, кнопка "Создать".

1. В полях "Документ №" и "от" введите номер и дату документа поступления.

2. В поле "Склад" выберите склад, где будет храниться основное средство до ввода его в эксплуатацию.

- 3. В поле "Счет расчетов" выберите счет **76.07.1** "Арендные обязательства".
- 4. Нажмите кнопку "Добавить".
- 5. Заполните поля, как показано на рис. 1.

6. Для сохранения и проведения документа нажмите кнопку "Провести".

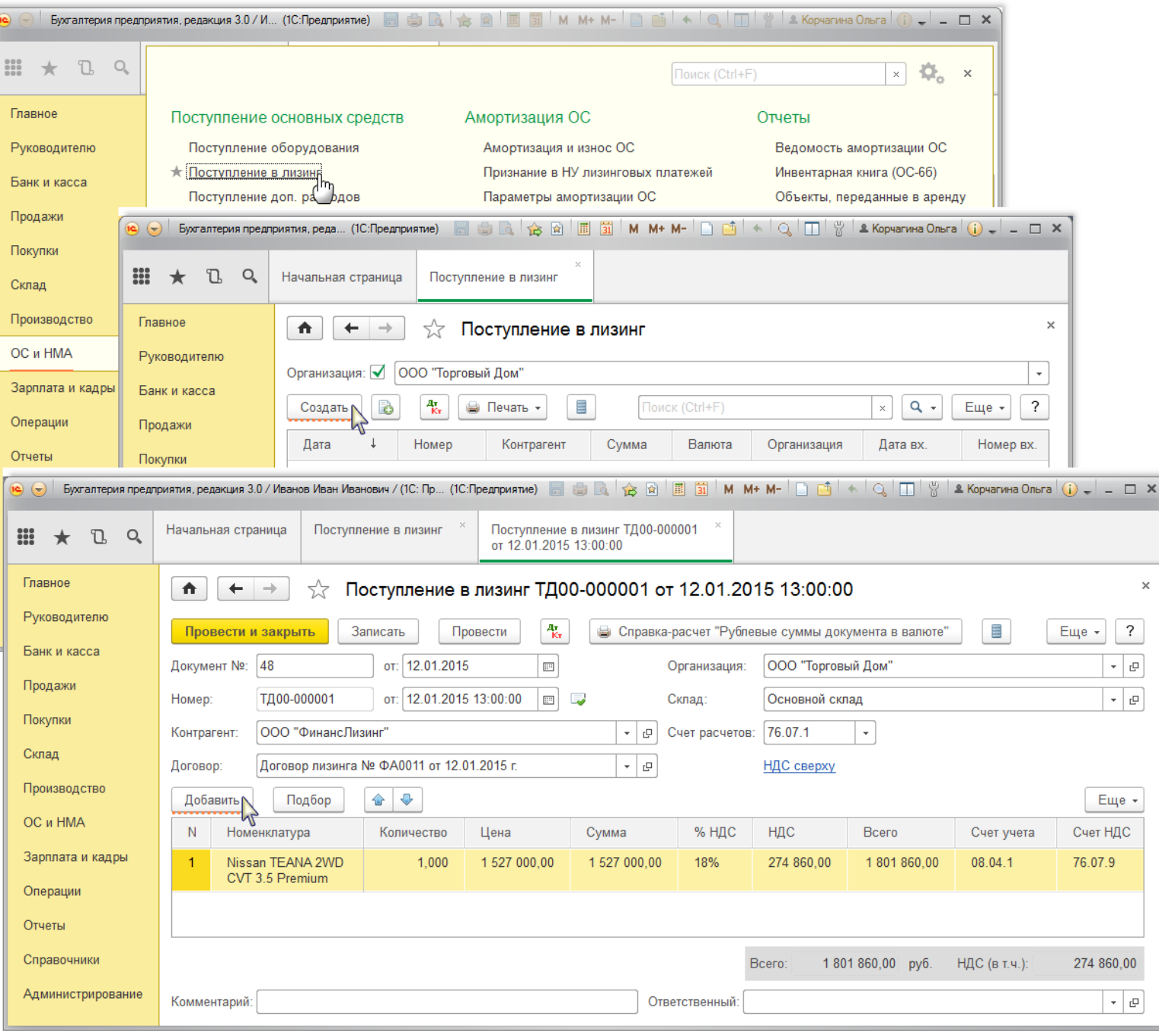

*Результат проведения документа "Поступление в лизинг" (рис. 2):*

для просмотра проводок нажмите кнопку **Показать проводки и другие движения документа**  $\frac{A_{\overline{x}}}{K}$ .

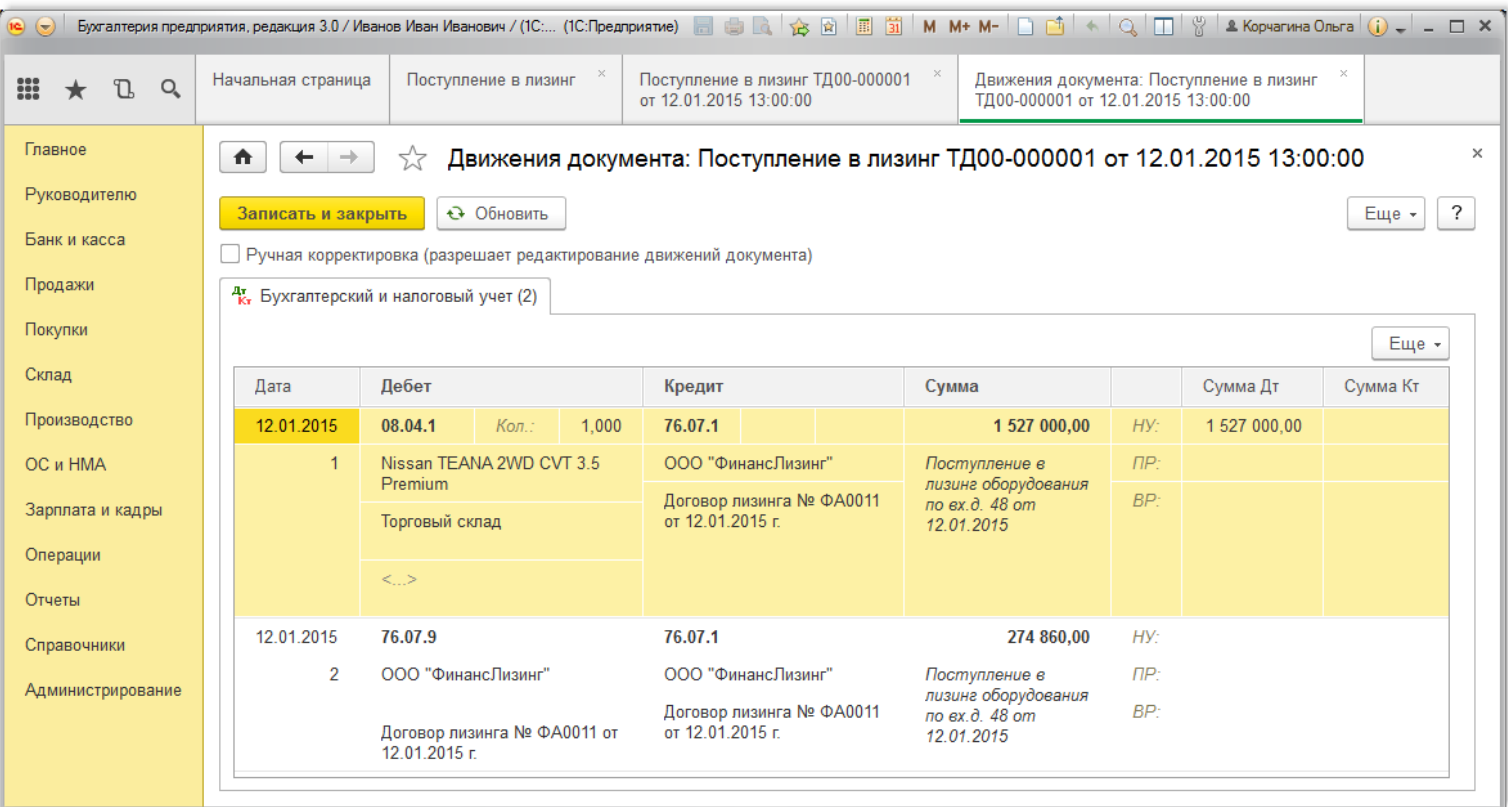

[<<-вернуться](#page-0-3) к таблице примера

# <span id="page-2-0"></span>**2. Принятие к учету основного средства**

Если предмет лизинга учитывается на балансе лизингополучателя, то он принимается к бухгалтерскому учету в качестве объекта основных средств по первоначальной стоимости, которая равна общей сумме задолженности перед лизингодателем по договору лизинга без учета НДС (п. 8 ПБУ [6/01](https://its.1c.ru/db/garant/content/12022835/1/1008) "Учет основных средств", абз. 2 п. 8 Указаний). Если в договоре лизинга выкупная стоимость выделена отдельно и предусмотрен переход права собственности на имущество к [лизингополучателю,](https://its.1c.ru/db/garant/content/10100543/1/3082) то она также включается в учетную стоимость (п. 1 ст. 28 [Закона](https://its.1c.ru/db/garant/content/12013492/1/2801) № 164-ФЗ).

Для налогового учета предмет лизинга учитывается в составе амортизируемого имущества по сумме расходов лизингодателя на приобретение, сооружение, доставку, изготовление и доведение до состояния, в котором объект пригоден для использования, без учета НДС [\(абз.](https://its.1c.ru/db/garant/content/10800200/1/25713) 3 п. 1 ст. 257, п. 10 ст. [258](https://its.1c.ru/db/garant/content/10800200/1/25810) НК РФ).

Для выполнения операций: 2.1 "Принятие к учету основного средства (БУ)"; 2.2 "Принятие к учету основного средства<br>(ВР)"; 2.4 "Корректировка стоимости арендованного имущества в части учета неамортизируемой части стоимости имущества в части учета неамортизируемой части стоимости ОС (ВР)"; (см. таблицу [примера\)](#page-0-2) – необходимо создать документ "Принятие к учету ОС". Данный документ регистрирует факт завершения формирования первоначальной стоимости объекта основных средств и (или) его ввода в эксплуатацию.

<span id="page-2-1"></span>*Создание документа "Принятие к учету ОС" (рис. 3)*. Меню: **ОС и НМА** – **Поступление основных средств** – **Принятие к учету ОС**, кнопка "Создать".

В полях документа укажите следующее:

- 1. В поле "Вид операции" "Оборудование".
- 2. В поле "МОЛ" материально ответственное лицо, отвечающее за сохранность основного средства, из справочника "Физические лица".
- 3. В поле "Местонахождение ОС" подразделение, в котором будет использоваться основное средство.
- 4. В поле "Способ поступления" "По договору лизинга".
- 5. В поле "Контрагент" лизингодателя из справочника "Контрагенты".
- 6. Щелкните по кнопке выбора  $\overline{\phantom{a}}$  в поле "Оборудование". При этом открывается справочник "Номенклатура".
- 7. Откройте папку "Оборудование (объекты основных средств)" и выберите объект "Nissan TEANA 2WD CVT 3,5 Premium" двойным щелчком мыши.
- 8. В поле "Склад" выберите склад, где числится основное средство.
- 9. Заполните поля, как показано на рис. 3.
- 10. Нажмите кнопку "Записать" для сохранения введенных данных.

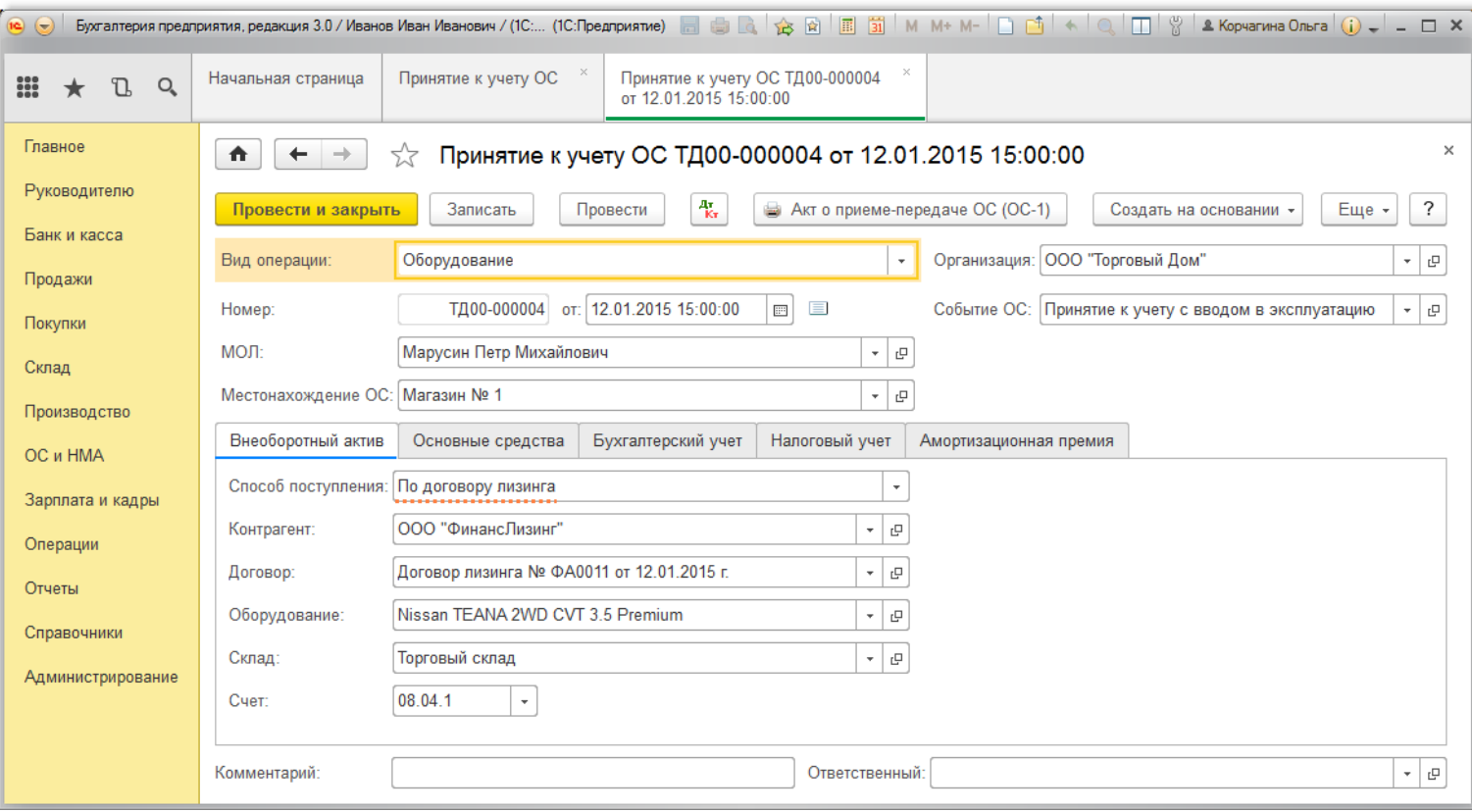

*Заполнение закладки "Основные средства" документа "Принятие к учету ОС" (рис. 4[-5\)](#page-4-0):*

- 1. Нажмите кнопку "Добавить". При этом в табличной части добавляется строка для ввода информации об основном средстве.
- 2. Щелкните по кнопке выбора  $\overline{\phantom{a}}$  в поле "Основное средство". При этом открывается справочник "Основные средства".
- 3. Нажмите кнопку "Создать". При этом появляется окно для ввода данных о новом основном средстве, которое следует заполнить [\(рис.](#page-4-0) 5).

## Рис. 4

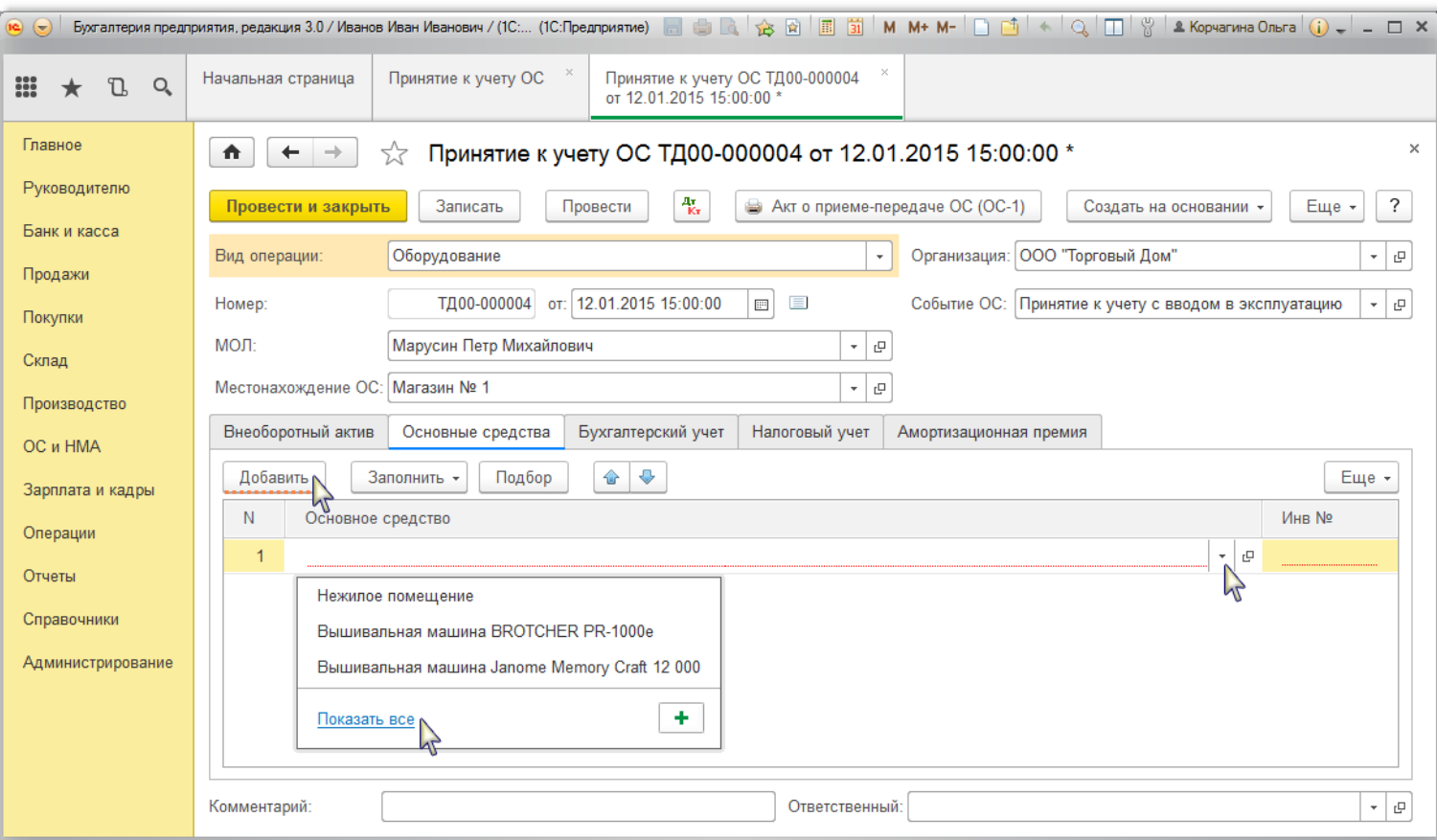

*Заполнение информации об основном средстве в справочнике "Основные средства" (рис. 5):*

- 1. В поле "Наименование" введите краткое наименование основного средства (используется как служебное).
- 2. В поле "Полное наименование" введите полное наименование (используется в печатных бланках).
- 3. Установите переключатель "Объект основных средств".
- $h_{\text{in}}$ 4. Щелкните по кнопке выбора  $\vert\,\check{\hspace{0.1cm}}\,\vert$ в поле "Группа учета ОС" и выберите категорию основного средства. Флажок "Автотранспорт" устанавливается для автотранспортных средств.
- 5. Щелкните по кнопке "Выбрать из списка" │\* │в поле "Код по ОКОФ". При этом появляется справочник [Общероссийский](https://its.1c.ru/db/content/hoosn/src/0402005%20%D0%BC_%D0%BA%D0%BB%D0%B0%D1%81%D1%81%D0%B8%D1%84%D0%B8%D0%BA%D0%B0%D1%82%D0%BE%D1%80%D0%BE%D0%BA%D0%BE%D1%84.htm?_=1563445393) классификатор основных фондов, в нем<br>необходимо выбрать соответствующую группу для основного средства. *Об* [Классификация](https://its.1c.ru/db/garant/content/12025271/1/1000) основных средств, включаемых в амортизационные группы (постановление Правительства РФ от 01.01.2002 № 1, ред. от 07.07.2016), которая используется только для объектов ОС, принятых к учету с 01.01.2017.
- 6. Щелкните по кнопке выбора  $\vert \cdot \vert$  в поле "Амортизационная группа" и выберите группу, соответствующую данному основному средству.
- 7. Сведения для инвентарной карточки основного средства (форма ОС-6) можно заполнить в разделе "Сведения для инвентарной карточки". Сформировать инвентарную карточку можно по кнопке "Инвентарная карточка ОС (ОС-6)".
- 8. Нажмите кнопку "Записать" для сохранения введенных данных. Данные на закладке "Сведения БУ" и "Сведения НУ" заполняются автоматически при проведении документа "Принятие к учету ОС".

Рис. 5

<span id="page-4-0"></span>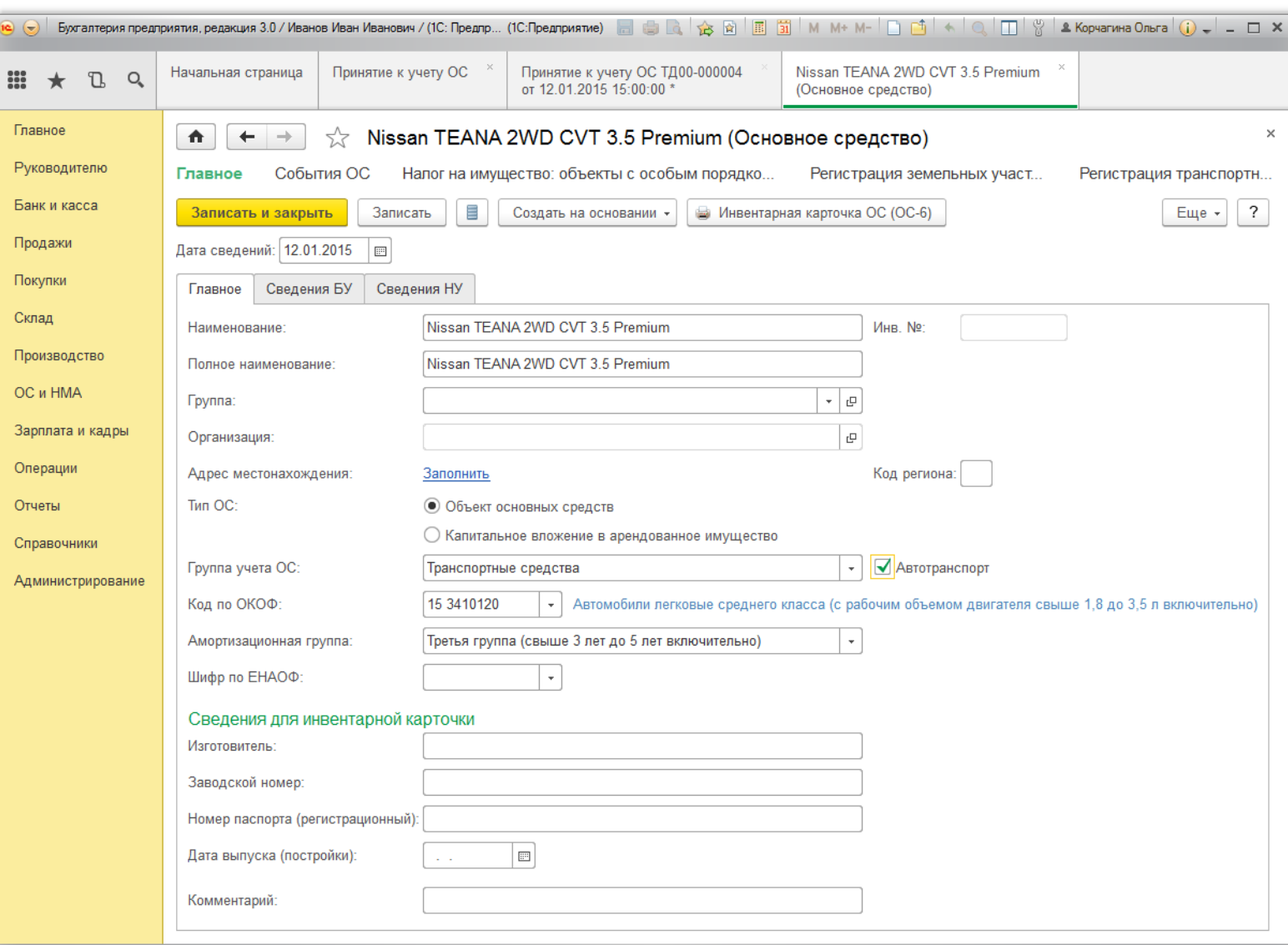

#### *Заполнение закладки "Бухгалтерский учет" документа "Принятие к учету ОС" (рис. 6):*

- 1. В поле "Счет учета" укажите счет, на котором будут учитываться основные средства. В данном примере объект принят к учету на субсчет **01.03** "Арендованное имущество", предназначенный для обобщения информации о наличии (движении) основных средств, которые приняты к учету по операциям лизинга.
- 2. Щелкните по кнопке выбора  $\overline{ }$ в поле "Порядок учета" и выберите соответствующий элемент, в нашем примере выбираем "Начисление амортизации".
- 3. В поле "Счет начисления амортизации (износа)" укажите счет, на котором будет накапливаться амортизация. Если амортизацию предполагается начислять, то необходимо установить флажок "Начислять амортизацию". В нашем примере по умолчанию устанавливается счет **02.03** "Амортизация арендованного имущества".
- 4. Щелкните по кнопке выбора  $\Box$  в поле "Способ начисления амортизации" и выберите способ начисления амортизации для целей бухгалтерского учета, в нашем примере выбираем "Линейный способ".
- 5. Щелкните по кнопке выбора  $\overline{\phantom{x}}$  в поле "Способ отражения расходов по амортизации". При этом открывается справочник "Способы отражения расходов", в котором необходимо выбрать нужный элемент или создать новый. В соответствии с указанным способом в дальнейшем будут формироваться бухгалтерские проводки по начислению амортизации. Для создания нового способа отражения расходов по амортизации в справочнике "Способы отражения расходов" необходимо нажать на кнопку "Создать" и в открывшейся форме диалога указать счет затрат и аналитику, на которые будут относиться расходы по амортизации основных средств.
- 6. В поле "Срок полезного использования (в месяцах)" укажите срок в месяцах для целей бухгалтерского учета.
- 7. В поле "График амортизации по году" указывается годовой график амортизации основных средств (заполняется только в организациях с сезонным характером производства).

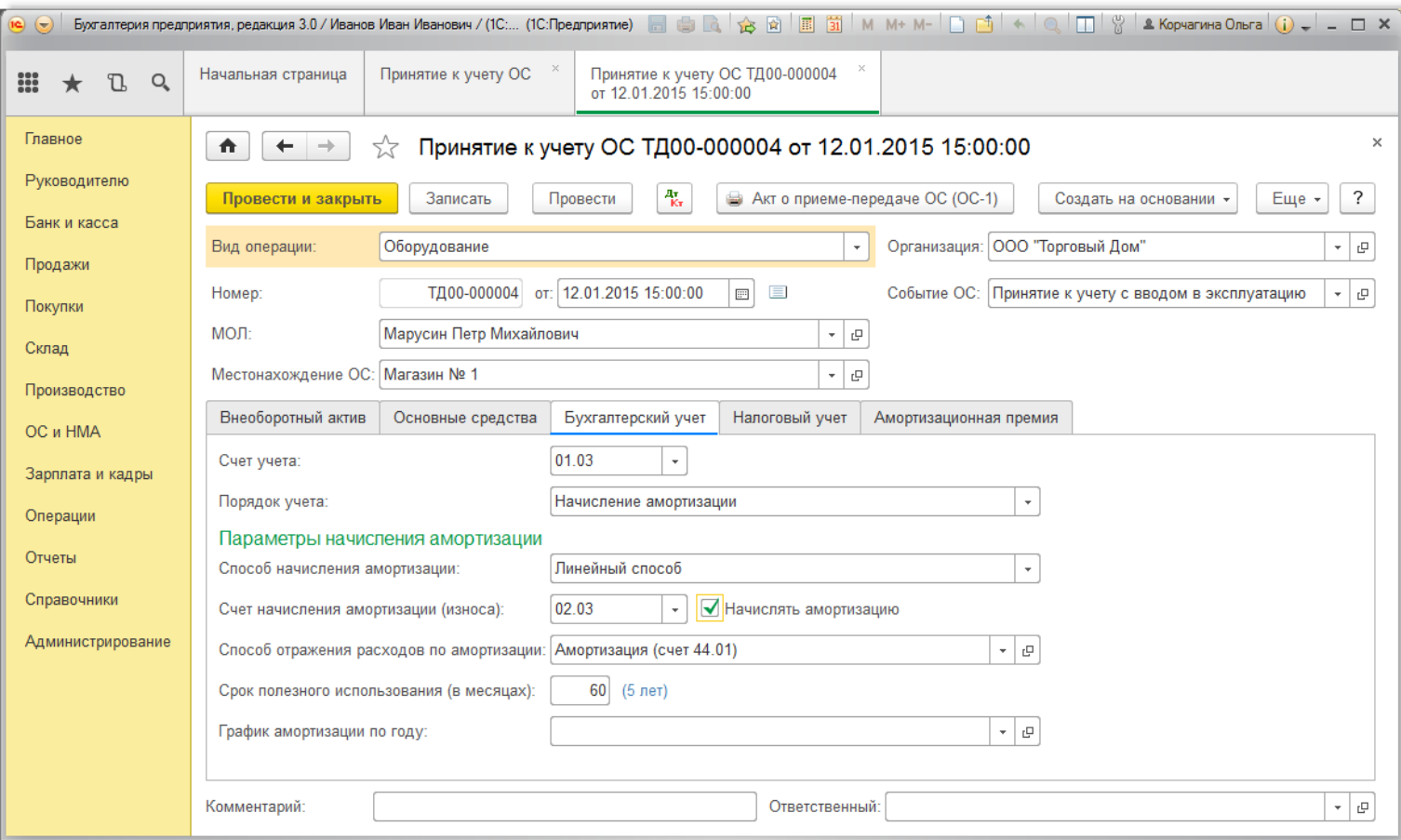

*Заполнение закладки "Налоговый учет" документа "Принятие к учету ОС" (рис. 7):*

- 1. Щелкните по кнопке выбора  $\overline{\phantom{a}}$  в поле "Порядок включения стоимости в состав расходов" и выберите соответствующий элемент для целей налогового учета, в нашем примере выбираем "Начисление амортизации".
- 2. В поле "Первоначальная стоимость" раздела "Лизинг" укажите первоначальную стоимость предмета лизинга.
- 3. В поле "Способ отражения расходов по лизинговым платежам" раздела "Лизинг" щелкните по кнопке выбора <sup>| \*</sup>. При этом открывается справочник "Способы отражения расходов", в котором необходимо выбрать нужный элемент или создать новый. Указанная статья используется при формировании записи по отражению в<br>расходах лизингового платежа в налоговом учете (при выполнении регла 4. Установите флажок "Начислять амортизацию".
- 5. В поле "Срок полезного использования (в месяцах)" укажите срок в месяцах для целей налогового учета.
- 6. В поле "Специальный коэффициент" укажите коэффициент (повышающий или понижающий), если он не равен 1.00.
- 7. Нажмите кнопку "Записать".
- 8. Для вызова печатного бланка акта о [приеме-передаче](https://its.1c.ru/db/content/hoosn/src/0410002%20%D0%B4_%D0%B0%D0%BA%D1%82%D0%BE%D1%811.htm?_=1563445393) объекта основных средств (кроме зданий, сооружений) (ОС-1) используйте кнопку "Акт о приеме-передаче<br>ОС (ОС-1)".
- 9. Нажмите кнопку "Провести".

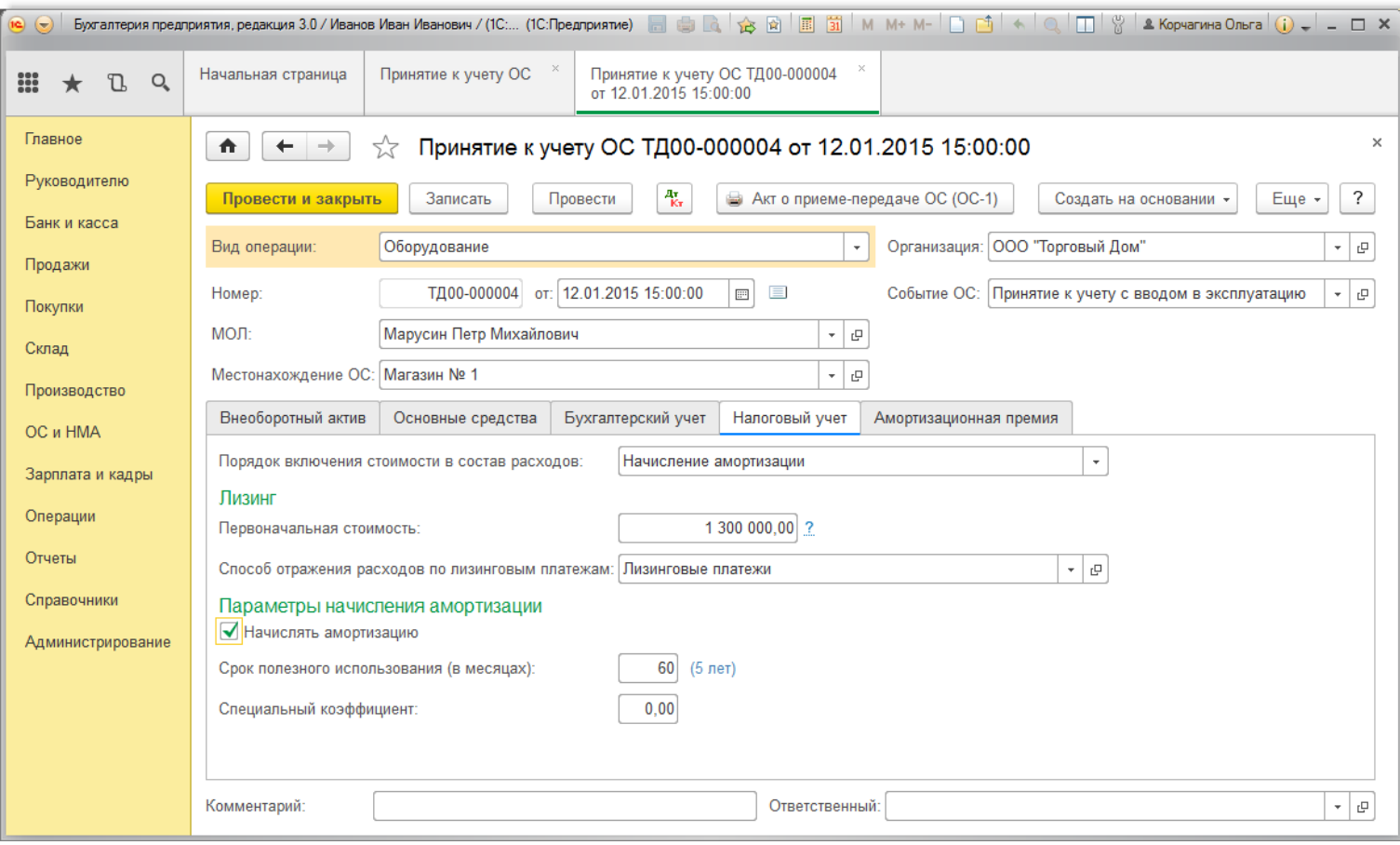

*Результат проведения документа "Принятие к учету ОС" (рис. 8):*

Для просмотра проводок нажмите кнопку **Показать проводки и другие движения документа** <sup>д</sup>к

<span id="page-6-2"></span> $\odot$   $\odot$ Принятие к учету ОС ТД00-000004<br>от 12.01.2015 15:00:00 Принятие к учету ОС Движения документа: Принятие к учету ОС<br>ТД00-000004 от 12.01.2015 15:00:00 Начальная страница  $\mathbbm{C}$  $\circ$ m  $\star$ Главное  $\times$ 合 Движения документа: Принятие к учету ОС ТД00-000004 от 12.01.2015 15:00:00  $\rightarrow$ ☆ Руководителю • Обновить Еще - $\overline{\mathcal{E}}$ Записать и закрыть Банк и касса **• Ручная корректировка (разрешает редактирование движений документа)** Продажи 42. Б., **⊞** Па ... ■ Ⅱ. 单 Co. 单 C. **Ⅲ** Cn... Ⅲ C... 單 M. 開 Ha. **III** Ha... **⊞** Па ...  $\blacksquare$  ne. 图 Co. 田 C. Покупки Еще -Склад Сумма Кт Лата Лебет Сумма Сумма Дт Кредит Производство 12.01.2015 01.03 08.04.1 Кол. 1.000 1 527 000,00 HY. 1 300 000.00 1 300 000.00 OC и HMA Nissan TEANA 2WD Nissan TEANA 2WD CVT 3.5 Premium Принят к учету  $\Box P$  $\overline{1}$ CVT 3.5 Premium объект ОС Торговый склад  $BP$ 227 000.00 227 000.00 Зарплата и кадры Операции 12.01.2015  $01.K$ 08.04.1 Кол.: HY. 227 000 00 227 000 00 Отчеты Nissan TEANA 2WD  $\overline{2}$ Nissan TEANA 2WD CVT 3.5 Premium Принят к учету  $\Box P$ CVT 3.5 Premium объект ОС Справочники  $BP$ Торговый склад  $-22700000$  $-22700000$ د..> Администрирование

Рис. 8

Кроме проводок по бухгалтерскому и налоговому учету в окне "Результат проведения документа" [\(рис.](#page-6-2) 8) можно проверить данные, введенные в различные регистры программы при принятии к учету основного средства. Для этого необходимо переходить к соответствующим закладкам. [<<-вернуться](#page-0-3) к таблице примера

### <span id="page-6-0"></span>**3. Начислен ежемесячный лизинговый платеж**

Для выполнения операций: 3.1 "Начислен ежемесячный лизинговый платеж по графику"; 3.2 "Учет входного НДС"; 3.3 "Учет входного НДС в составе лизингового платежа" (см. таблицу [примера\)](#page-0-2) –необходимо создать документ "Поступление (акт, накладная)".

<span id="page-6-1"></span>*Создание документа "Поступление (акт, накладная)"(рис. 9)*. Меню: **Покупки** – **Покупки** – **Поступление (акты, накладные)**, кнопка "Поступление" .

- 1. Выберите вид операции документа "Услуги лизинга".
- 2. В поле "Контрагент" выберите лизингодателя из справочника "Контрагенты".
- 3. В поле "Счет на оплату" можно выбирать счет на оплату поставщику. В нашем примере начисление лизингового платежа производится по графику платежей.
- 4. Нажав гиперссылку "Расчеты", можно изменить счета расчетов с контрагентами и правила зачета аванса. Как правило, данные реквизиты заполняются по<br>умолчанию. В нашем примере выбираем счет **76.07.2** "Задолженность по лизи

Рис. 9

- 5. Заполните поля, как показано на рис. 9.
- 6. Нажмите кнопку "Провести".

<span id="page-7-0"></span>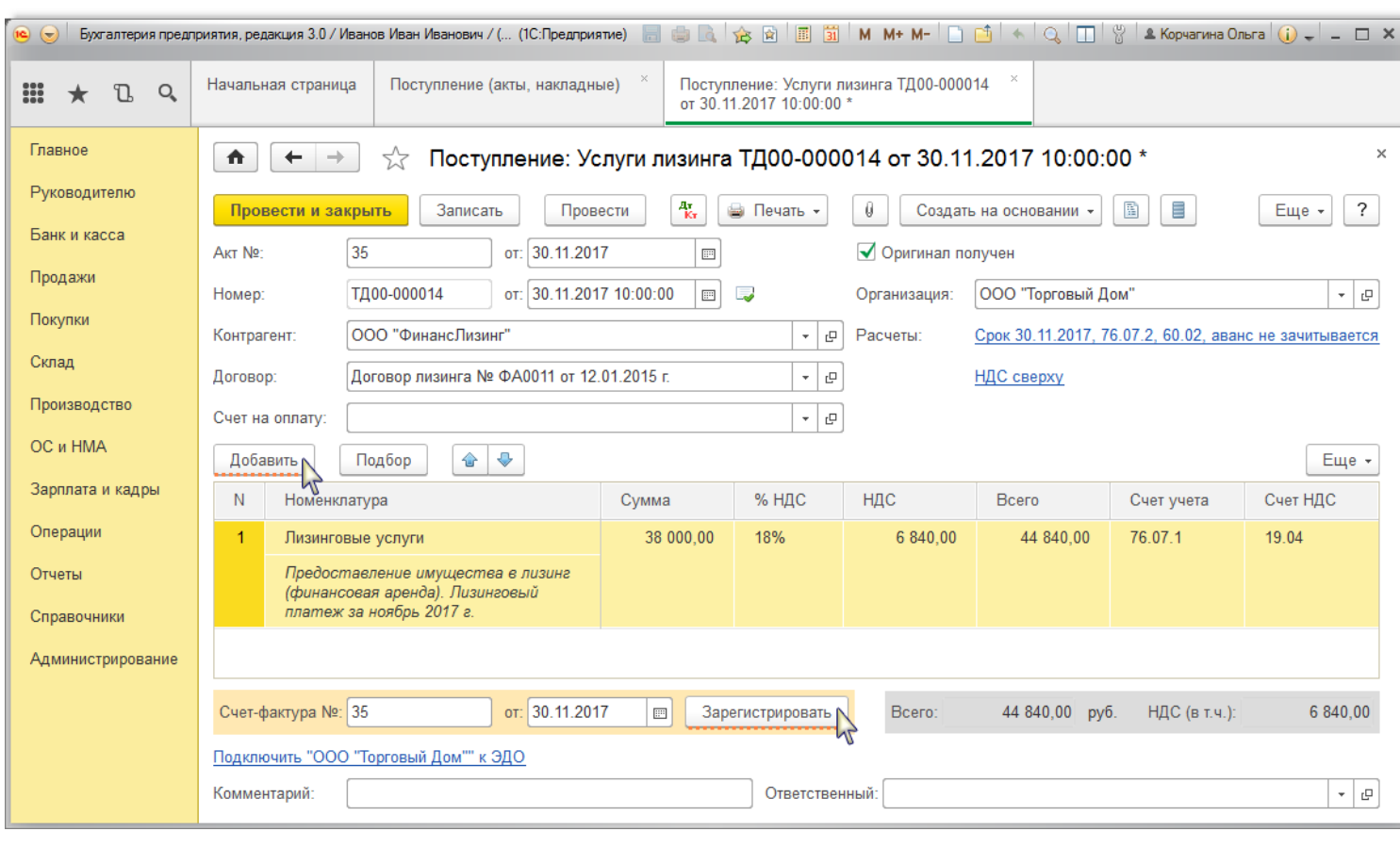

*Результат проведения документа "Поступление (акт, накладная)" (рис. 10):*

Для просмотра проводок нажмите кнопку **Показать проводки и другие движения документа** .

<span id="page-8-0"></span>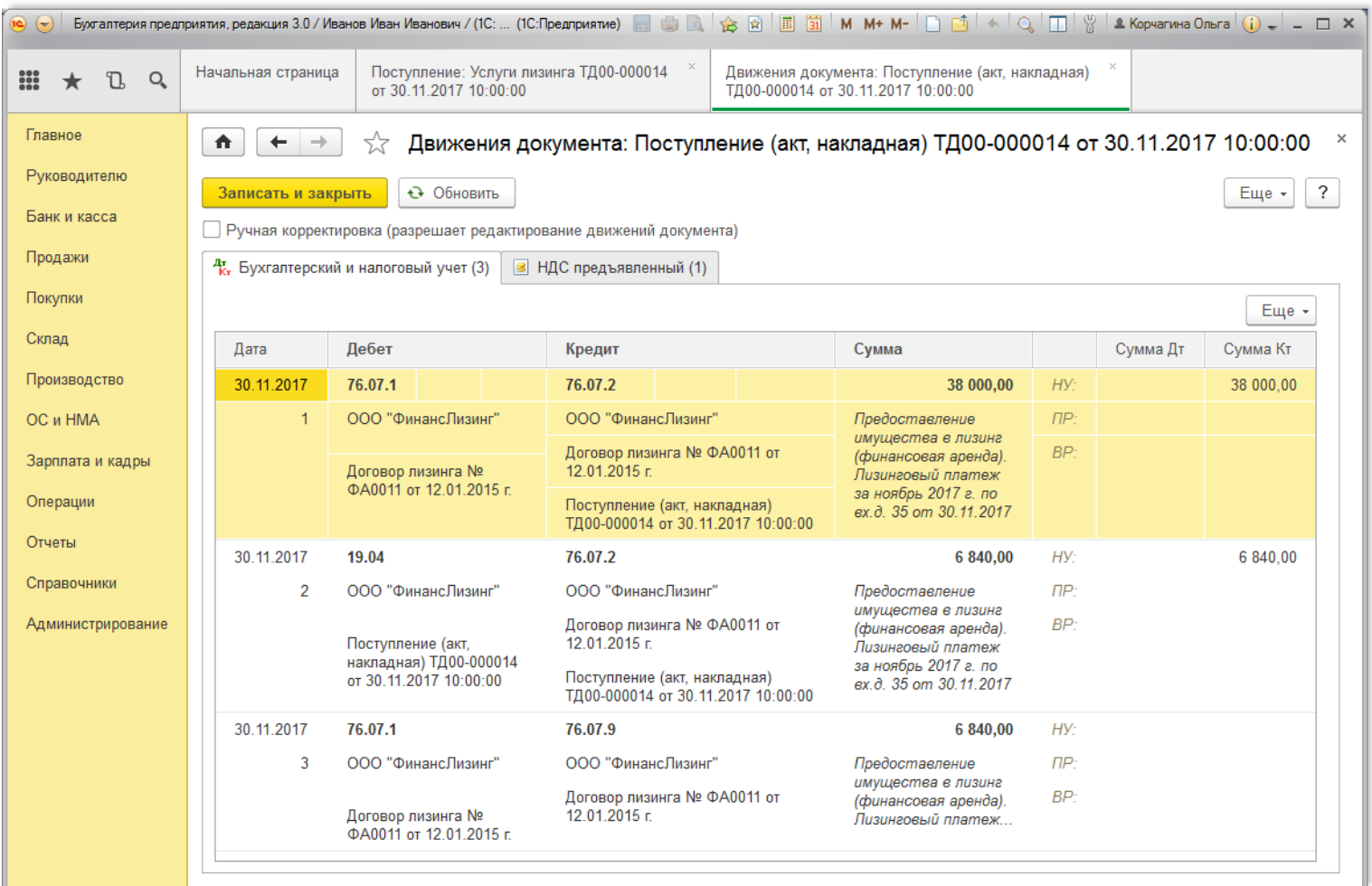

Для выполнения операции 3.4 "НДС принят к вычету" (см. таблицу [примера\)](#page-0-2) необходимо создать документ "Счет-фактура полученный".

*Создание документа "Счет-фактура полученный" (рис. 11):*

- 1. Для регистрации счета-фактуры, полученного от лизингодателя, сначала заполните поля "Счет-фактура №" и "от", затем нажмите на кнопку "Зарегистрировать" внизу документа "Поступление (акт, накладная)" [\(рис.](#page-7-0) 9). При этом автоматически создается документ "Счет-фактура полученный", а в форме документа-основания появляется гиперссылка на созданный счет-фактуру.
- 2. Откройте документ "Счет-фактура полученный на поступление". Поля документа будут автоматически заполнены данными из документа "Поступление (акт, накладная)".

3. Флажок "Отразить вычет НДС в книге покупок датой получения" для отражения вычета НДС по счету-фактуре в книге покупок устанавливается автоматически. Если<br>флажок не установлен, то вычет отражается регламентным документо

- 4. Поле "Код вида операции" значение "01", которое соответствует отгрузке (передаче) или приобретении товаров (работа, услуг), имущественных прав<br>[\(Приложение](https://its.1c.ru/db/garant/content/71284944/1/1000) к приказу ФНС России от 14.03.2016 № ММВ-7-3/136@).
- 5. Проверьте заполнение полей, как это показано на рис. 11.

6. Нажмите кнопку "Записать и закрыть".

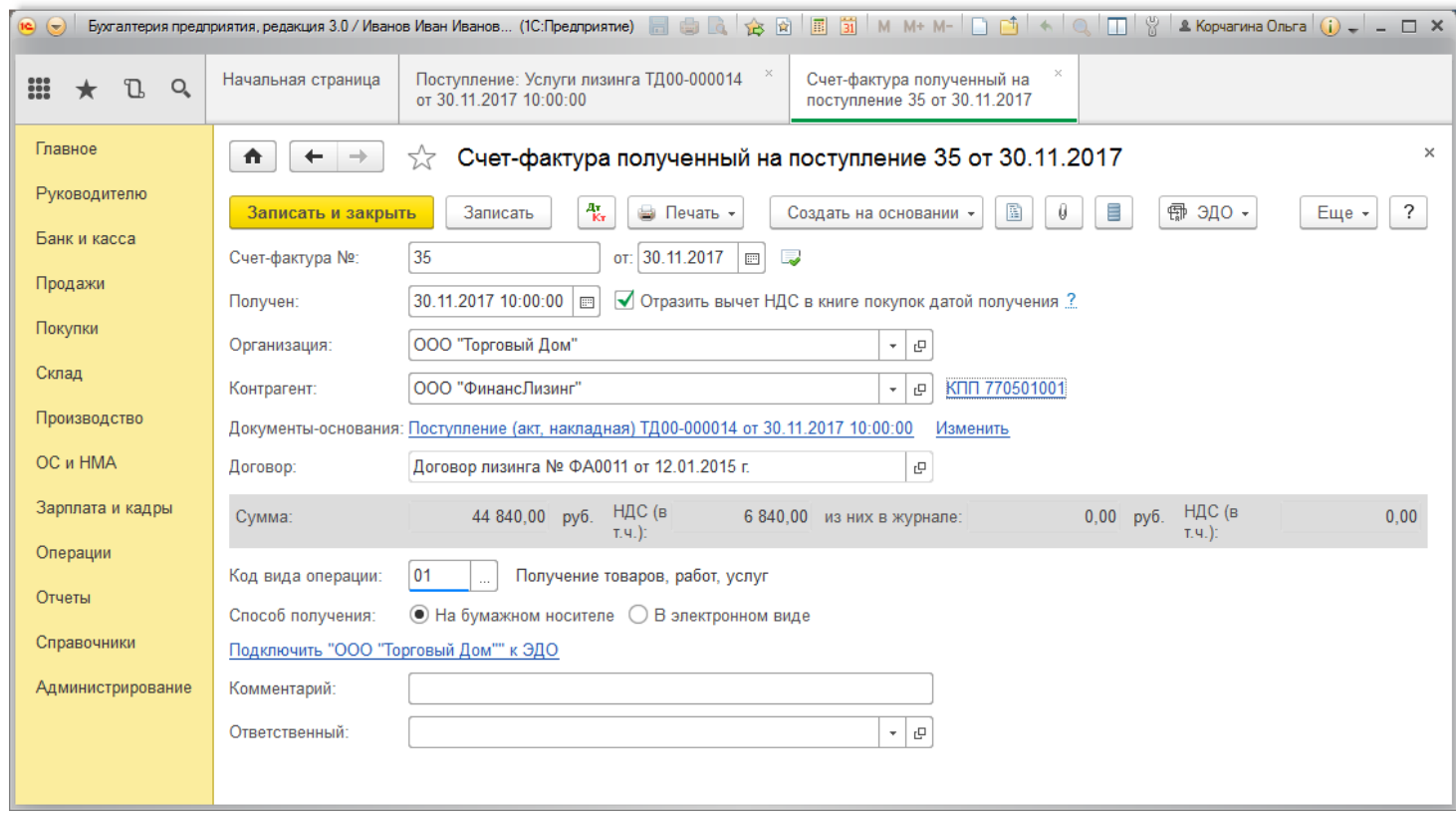

Суммы НДС, предъявленные лизингодателем в составе лизинговых платежей (ежемесячных платежей за вычетом соответствующей части выкупной стоимости), организация-лизингополучатель принимает к вычету при наличии правильно оформленных счетов-фактур после отражения в учете лизинговых платежей в общем<br>порядке (пп. 1 п. 2 ст. [171,](https://its.1c.ru/db/garant/content/10800200/1/17121) [абз.](https://its.1c.ru/db/garant/content/10800200/1/17212) 2 п. 1 ст. 172 НК РФ). Подробнее см. "

Отсутствие первичных документов, которые подтверждают факт приобретения услуг, не может служить причиной отказа в вычете НДС (письмо Минфина России от<br>15.06.2015 [№ 03-07-11/34410\).](https://its.1c.ru/db/garant/content/71022954/1)

*Результат проведения документа "Счет-фактура полученный" (рис. 12):*

Для просмотра проводок нажмите кнопку **Показать проводки и другие движения документа** <sup>д</sup>к

Рис. 12

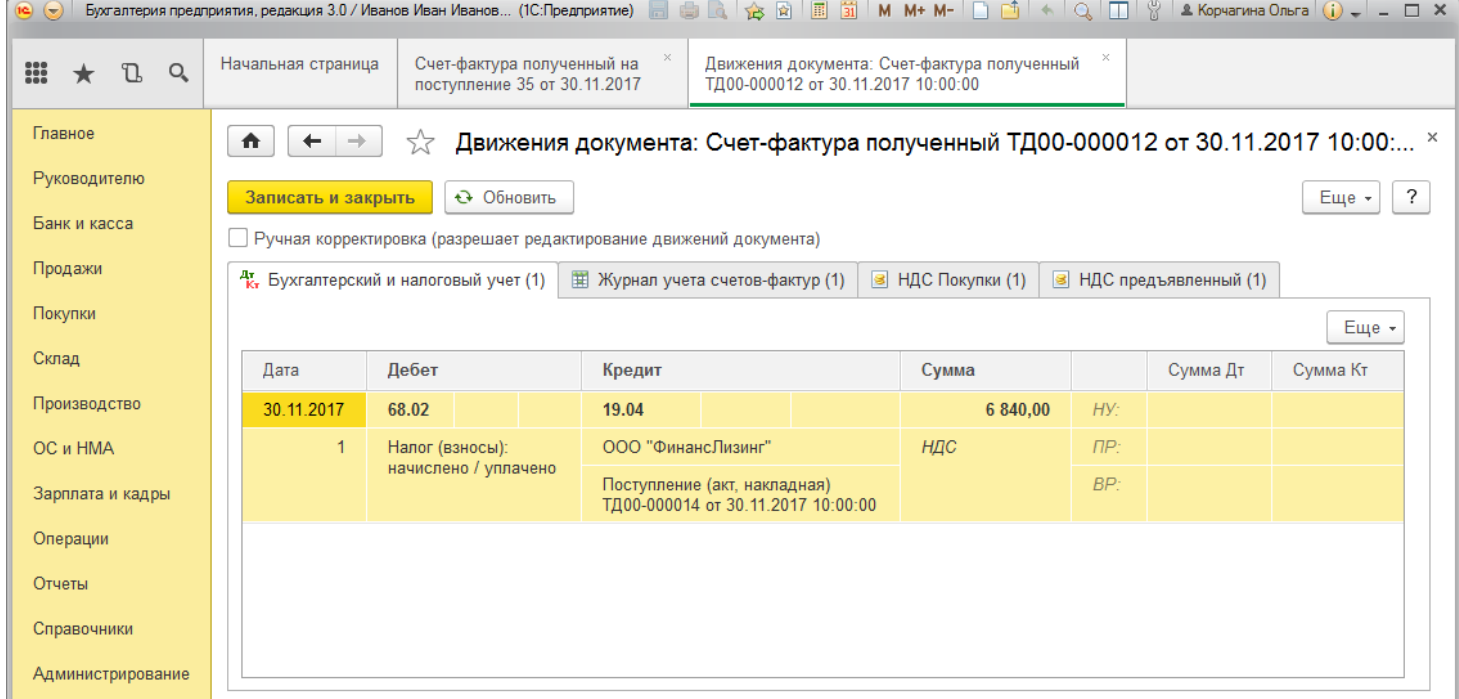

[<<-вернуться](#page-0-3) к таблице примера

## <span id="page-9-0"></span>**4. Расчет суммы амортизации за месяц**

Амортизация по объекту лизинга начисляется у той стороны, на балансе которой числится указанный объект. В нашем примере – лизингополучателем. При этом суммы амортизации по лизинговому имуществу должны учитываться обособленно на отдельном субсчете счета 02 "Амортизация основных средств". Для учета амортизации по основным средствам, полученным в лизинг, в План счетов программы "1С:Бухгалтерия 8" добавлен субсчет **02.03** "Амортизация арендованного имущества". Расчет сумм амортизации за месяц по всем основным средствам, в т.ч. и полученным по договору лизинга, выполняется в общем порядке при выполнении обработки "Закрытие месяца".

Для выполнения операций: 4.1 "Расчет суммы амортизации за месяц для БУ"; 4.2 "Расчет суммы амортизации за месяц для НУ"; 4.3 "Отражена вычитаемая временная<br>разница"; 4.4 "Признание лизингового платежа в НУ"; 4.5 "Корректи

необходимо воспользоваться обработкой "Закрытие месяца", которая содержит список необходимых регламентных операций. В результате выполнения обработки будут сформированы соответствующие проводки.

<span id="page-10-0"></span>*Выполнение обработки "Закрытие месяца" (рис. 13):*

2. Установите месяц, который закрывается.

- 1. Вызовите из меню: **Операции Закрытие периода Закрытие месяца**.
- 3. Перед закрытием регламентных операций необходимо восстановить последовательность проведения документов. Для этого щелкните по гиперссылке
- $\mathbb{F}_q$  "Перепроведение документов за месяц" и нажмите кнопку "Выполнить операцию"  $\mathbb{F}_q$
- 4. Нажмите кнопку "Выполнить закрытие месяца", после чего произойдет закрытие всех регламентных операций списком.
- 5. Для просмотра результатов щелкните по соответствующей гиперссылке и нажмите кнопку "Показать проводки"  $\frac{|\mathcal{X}_x|}{|\mathcal{X}_x|}$

<span id="page-10-1"></span>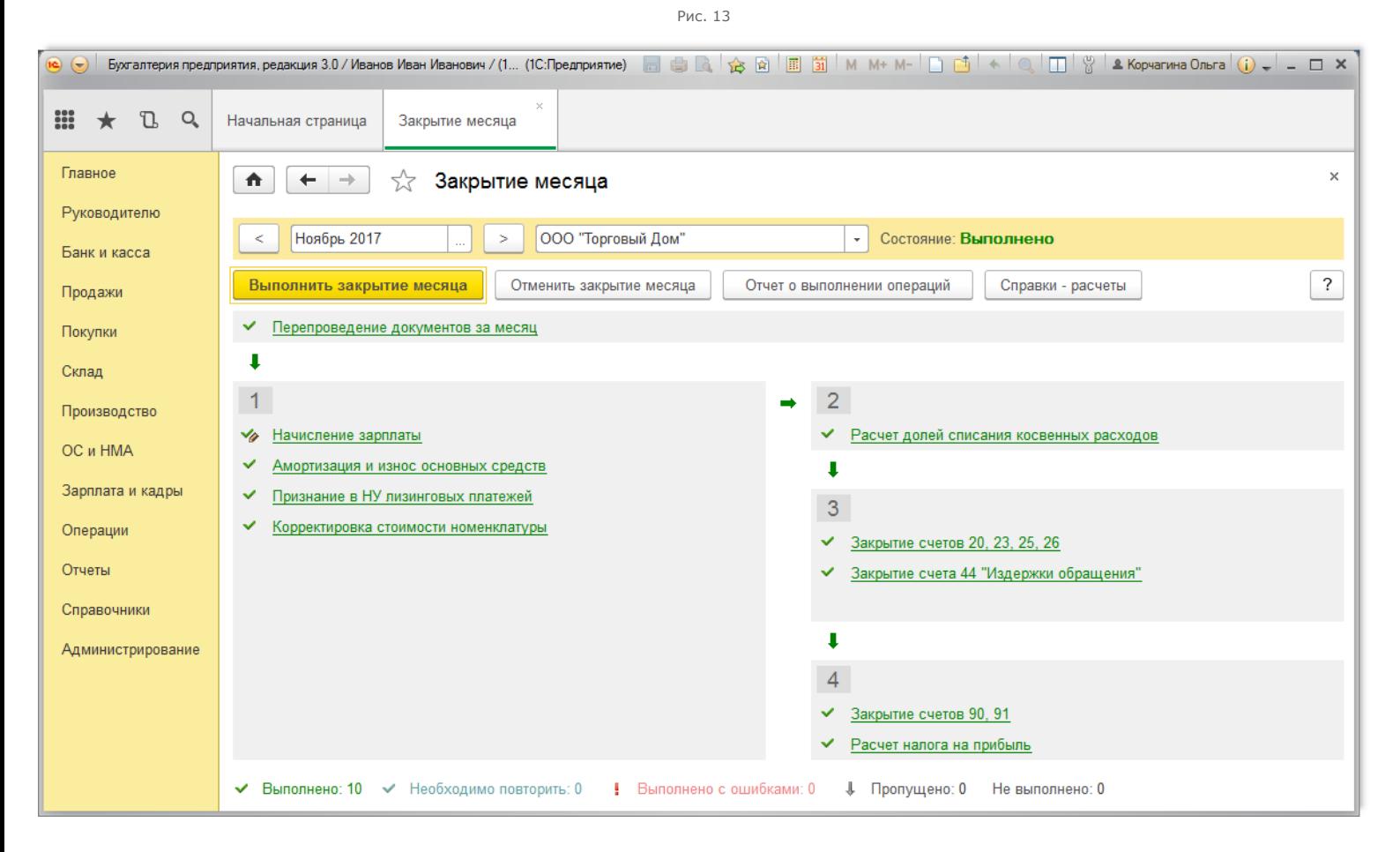

Результат проведения документа "Регламентная операция" с видом операции "Амортизация и износ основных средств" (рис. 14): Для просмотра проводок нажмите кнопку **Показать проводки** (см. [рис.](#page-10-1) 13).

<span id="page-10-2"></span>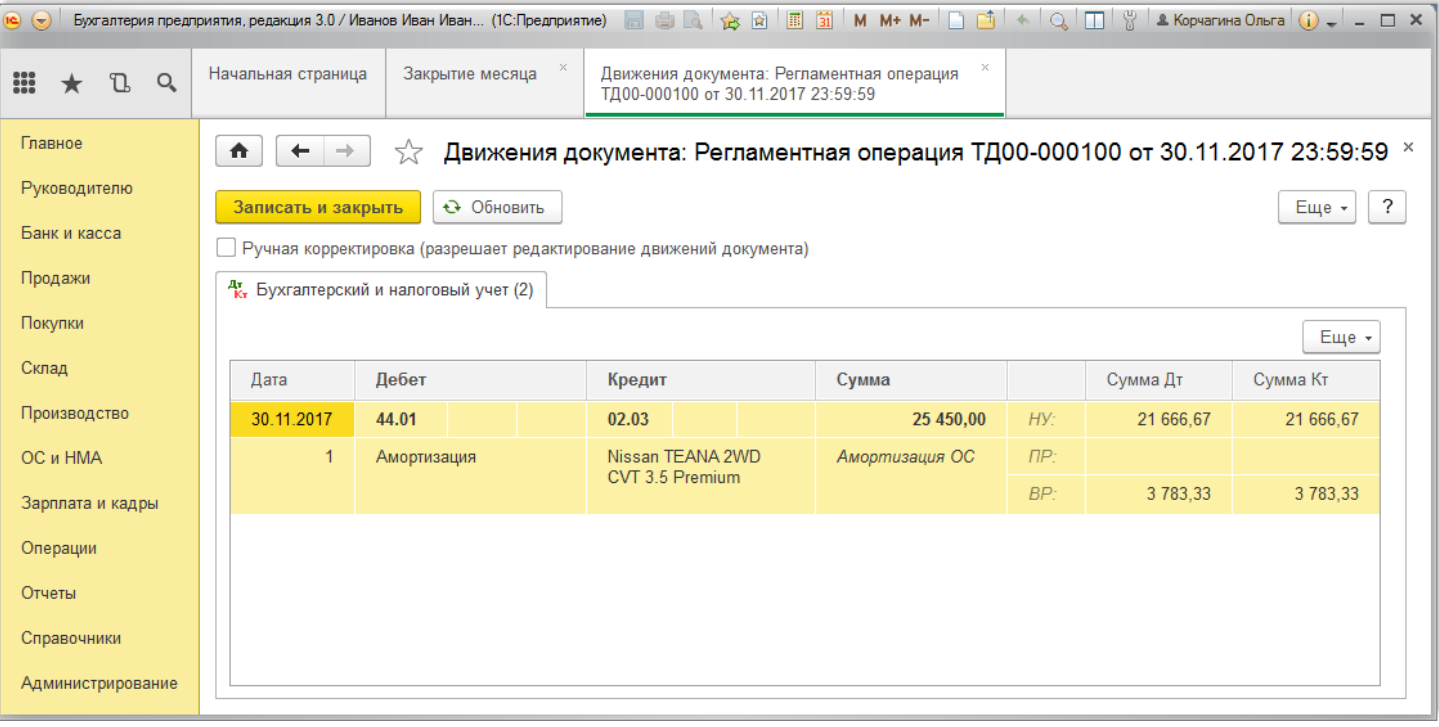

Согласно ПБУ 18/02 "Учет расчетов по налогу на прибыль организаций", утв. приказом Минфина России от 19.11.2002 № 114н (далее – ПБУ 18/02), под временными разницами понимаются доходы и расходы, формирующие бухгалтерскую прибыль (убыток) в одном отчетном периоде, а налоговую базу по налогу на прибыль – в другом (других) отчетном периоде.

В результате применения разных способов начисления амортизации для целей бухгалтерского учета и целей определения налога на прибыль возникают вычитаемые временные разницы (п. 11 ПБУ [18/02](https://its.1c.ru/db/garant/content/12029425/1/1011)). Как видно из [рисунка](#page-10-2) 14, сумма, начисленная в бухгалтерском учете (25 450,00 руб.), больше суммы амортизации, начисленной в налоговом учете (21 666,67 руб.). В результате появилась вычитаемая временная разница в размере 3 783,33 руб.

Также можно посмотреть проводки по документу "Регламентная операция" с видом операции "Признание в НУ лизинговых платежей" (рис. 15).

Рис. 15

<span id="page-11-2"></span>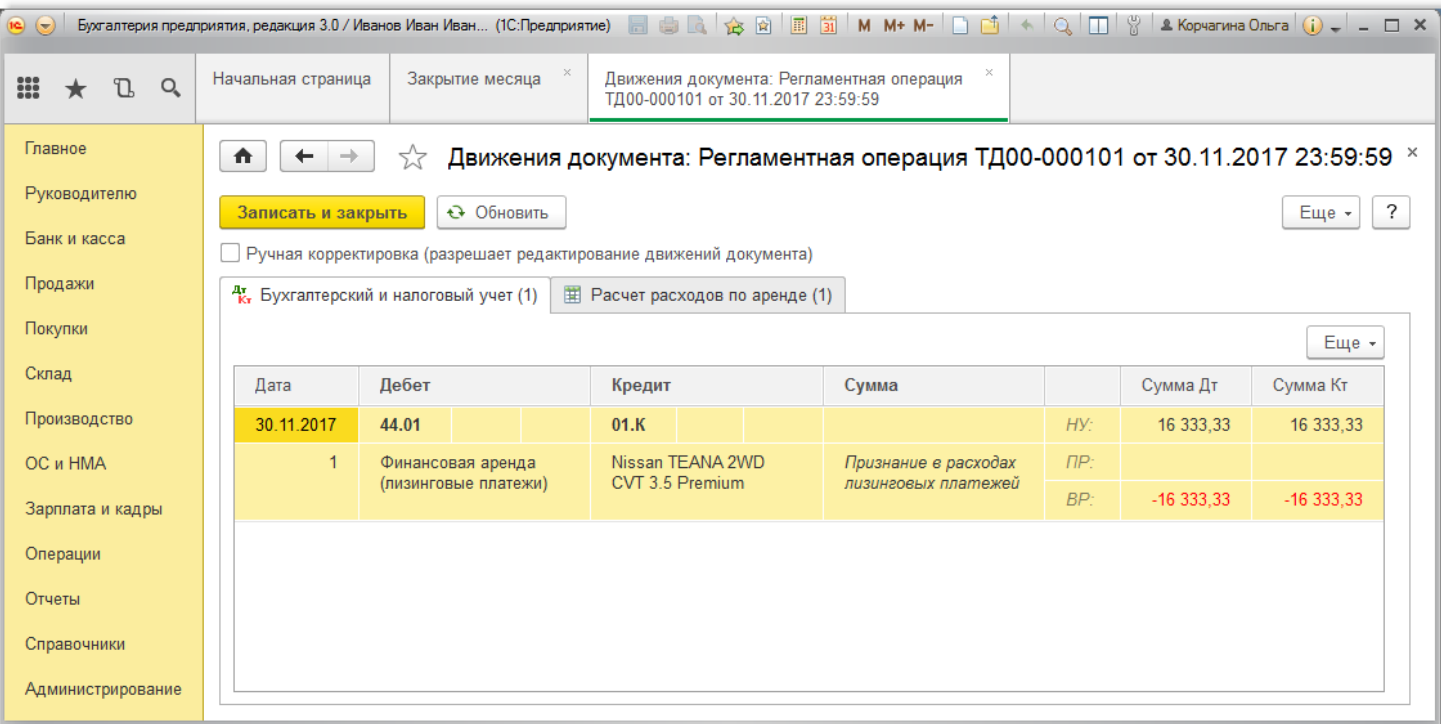

Кроме амортизационных отчислений [\(рис.](#page-10-2) 14), в налоговом учете лизингополучателя могут признаваться расходы по арендным (лизинговым) платежам за вычетом суммы амортизации по арендуемому (принятому в лизинг) имуществу (пп. 10 п. 1 ст. [264](https://its.1c.ru/db/garant/content/10800200/1/264110) НК РФ), которые относятся к прочим расходам, связанным с производством и (или) реализацией.

Как видно из [рисунка](#page-11-2) 15, в налоговом учете отражена часть лизингового платежа, которая определяется как разница между суммой лизингового платежа и суммой<br>амортизации в налоговом учете: 38 000,00 руб. [\(рис.](#page-8-0) 10) – 21 666,67 *Формирование печатной формы Ведомости амортизации ОС (рис. 16):*

Вызов из меню: **ОC и НМА - Отчеты - Ведомость амортизации ОС**, затем выберите месяц, за который формируется отчет, и нажмите кнопку "Сформировать".

Рис. 16

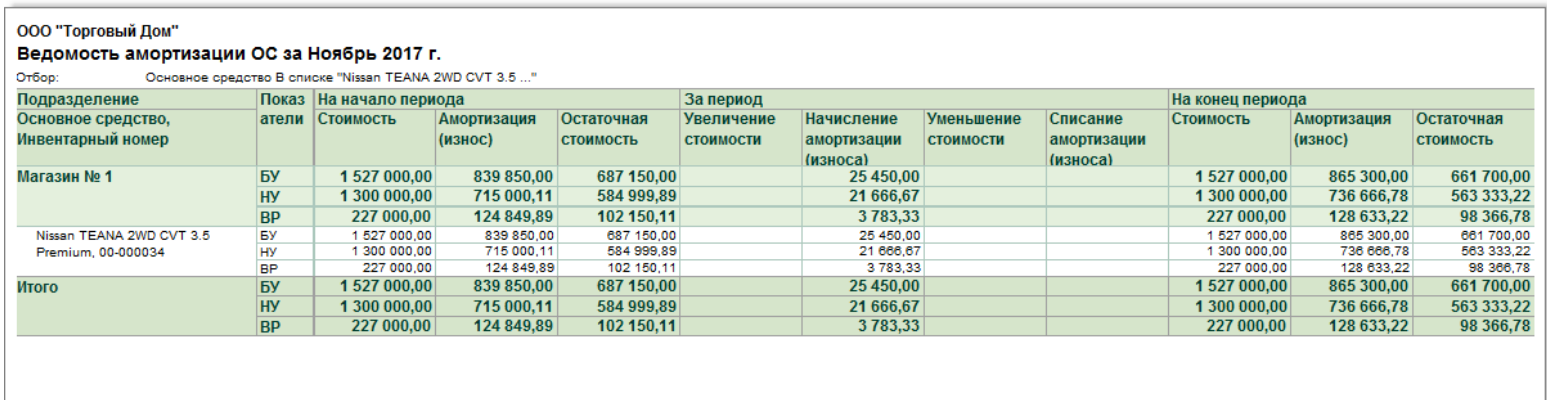

#### [<<-вернуться](#page-0-3) к таблице примера

# <span id="page-11-0"></span>**5. Оплата лизингодателю (лизинговый платеж и часть выкупной цены)**

Для выполнения операций: 5.1 "Составление платежного поручения на оплату лизингодателю"; 5.2 "Регистрация оплаты лизингодателю (лизинговый платеж)"; 5.3<br>"Регистрация оплаты лизингодателю (часть выкупной цены)" (см. таблиц этого документа ввести документ "Списание с расчетного счета".

Если платежные поручения создаются в программе "Клиент-банк", то в "1С:Бухгалтерии 8" создавать их необязательно. В этом случае вводится только документ<br>"Списание с расчетного счета", который формирует необходимые проводк

<span id="page-11-1"></span>*Создание документа "Платежное поручение" (рис. 17)*. Меню: **Банк и касса** – **Банк** – **Платежные поручения**, кнопка "Создать".

- 1. При нажатии на гиперссылку "Повторять платеж?" появляется форма "Повторять платеж", в ней вы можете установить дату напоминания об очередном платеже и регулярность напоминаний. Эта функция полезна при регулярных платежах, например, за коммунальные услуги, связь, аренду, Интернет и пр. Напоминания отражаются в списке задач бухгалтера на рабочем столе. Из списка задач бухгалтера можно быстро создать новое платежное поручение.
- 2. В поле "Получатель" выберите лизингодателя из справочника "Контрагенты".
- 3. Поле "Идентификатор платежа" указывается, если это предусмотрено договором с получателем платежа.
- в котором все поля заполнены по умолчанию из документа-основания ([рис.](#page-13-0) 18). Снимите флажок "Подтверждено выпиской банка", т.к. списание денежных средств 4. Установите флажок "Оплачено" и щелкните по ссылке "Ввести документ списания с расчетного счета". При этом появляется документ "Списание с расчетного счета",

с расчетного счета еще не произошло. При сохранении документа "Списание с расчетного счета" проводки не формируются. Данный флажок устанавливается в момент регистрации банковской выписки (см. [ниже\)](#page-13-0).

5. Для вызова печатного бланка [платежного](https://its.1c.ru/db/content/hoosn/src/0909002%20%D0%B4_%D0%BF%D0%BB%D0%B0%D1%82%D0%BF%D0%BE%D1%80%D1%83%D1%87%D0%BF%D0%BE%D1%81%D1%82%D0%B0%D0%B2%D1%89.htm?_=1563445393) поручения можно использовать кнопку "Платежное поручение".

6. Нажмите кнопку "Провести и закрыть".

Рис. 17

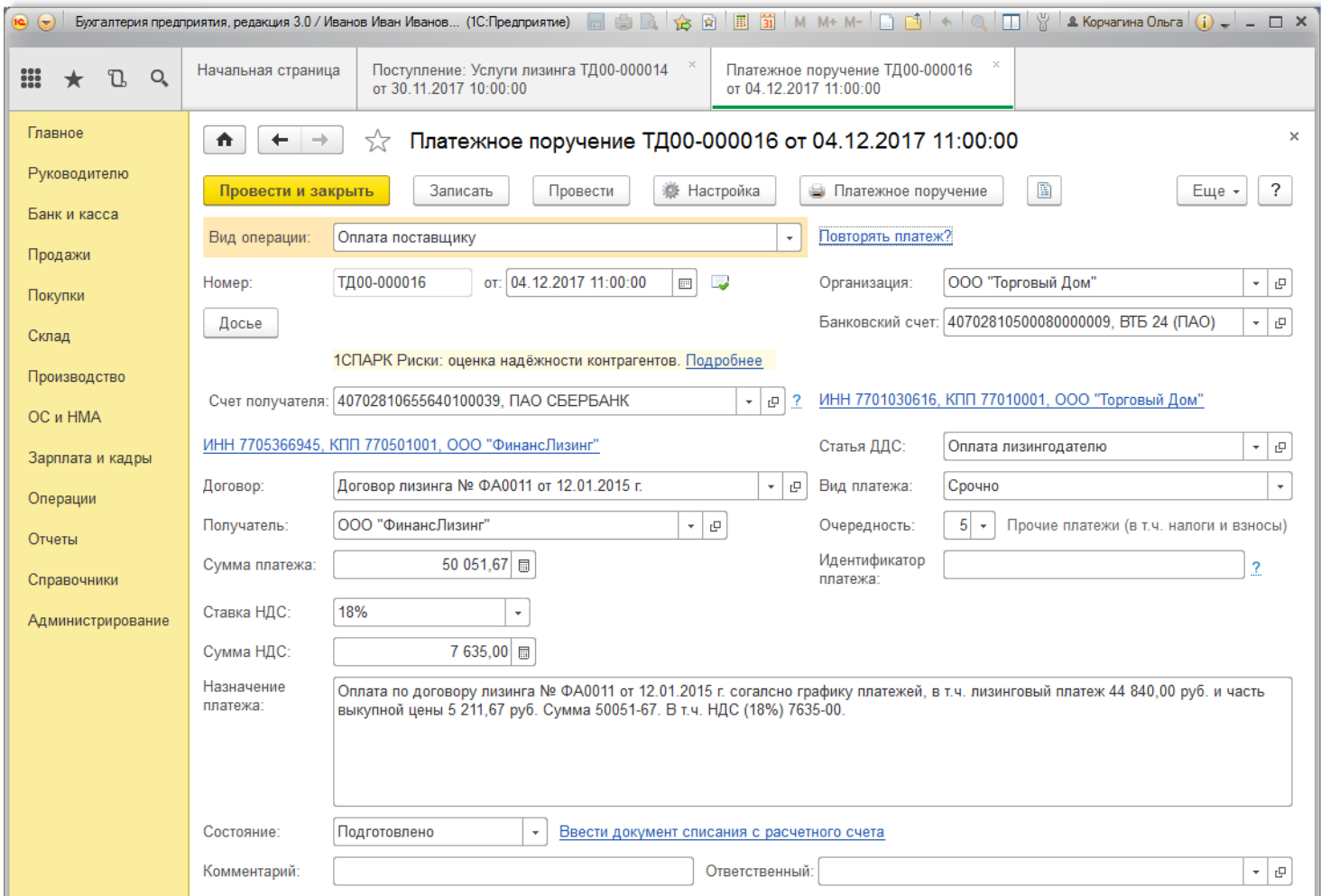

После получения выписки банка, в которой зафиксировано списание денежных средств с расчетного счета, необходимо подтвердить ранее созданный документ "Списание с расчетного счета" для формирования проводок.

<span id="page-12-0"></span>*Подтверждение документа "Списание с расчетного счета" (рис. 18)*. Меню: **Банк и касса - Банк - Банковские выписки**.

- 1. Откройте документ "Списание с расчетного счета" (не проведен).
- 2. В поле "Погашение задолженности" выберите один из возможных способов погашения задолженности контрагента в разрезе документов расчетов: "Автоматически", "По документу" или "Не погашать". Если выбрать способ погашения "По документу", то появляется поле "Документ расчетов", в котором необходимо выбрать соответствующий документ ([рис.](#page-13-1) 19). Общую сумму полученной оплаты можно распределить по нескольким договорам или документам расчетов. Для этого нужно нажать на кнопку "Добавить".
- 3. В поле "Счета расчетов" указываются счета взаиморасчетов, на которые соответственно относятся суммы погашения задолженности или авансы. Данные поля заполняются по умолчанию. При стандартном варианте работы их редактирование не требуется. В нашем примере выберите счет **76.07.2** "Задолженность по лизинговым платежам".
- 4. После проверки всех полей установите флажок "Подтверждено выпиской банка".
- 5. Нажмите кнопку "Провести и закрыть".

<span id="page-13-0"></span>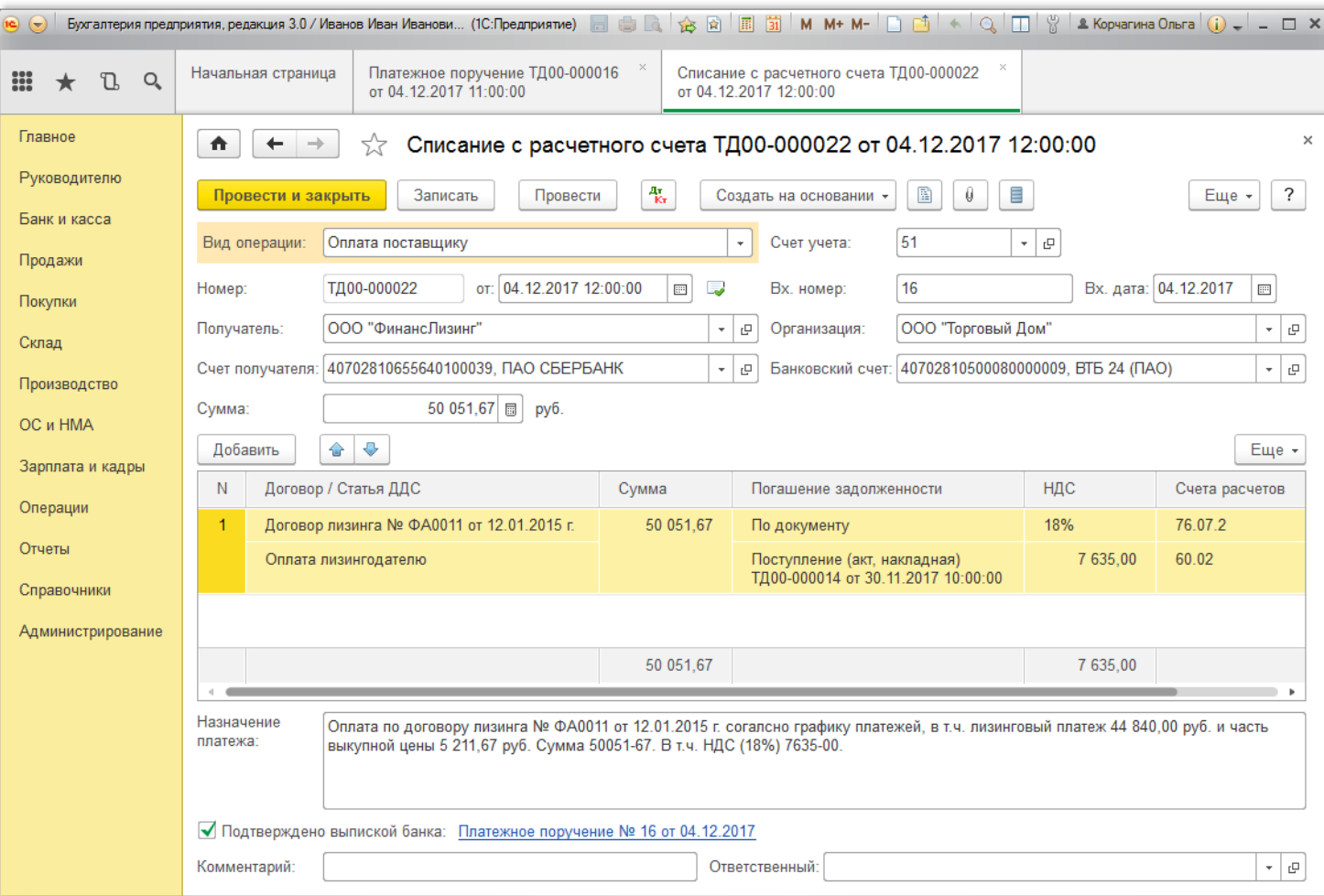

Рис. 19

<span id="page-13-1"></span>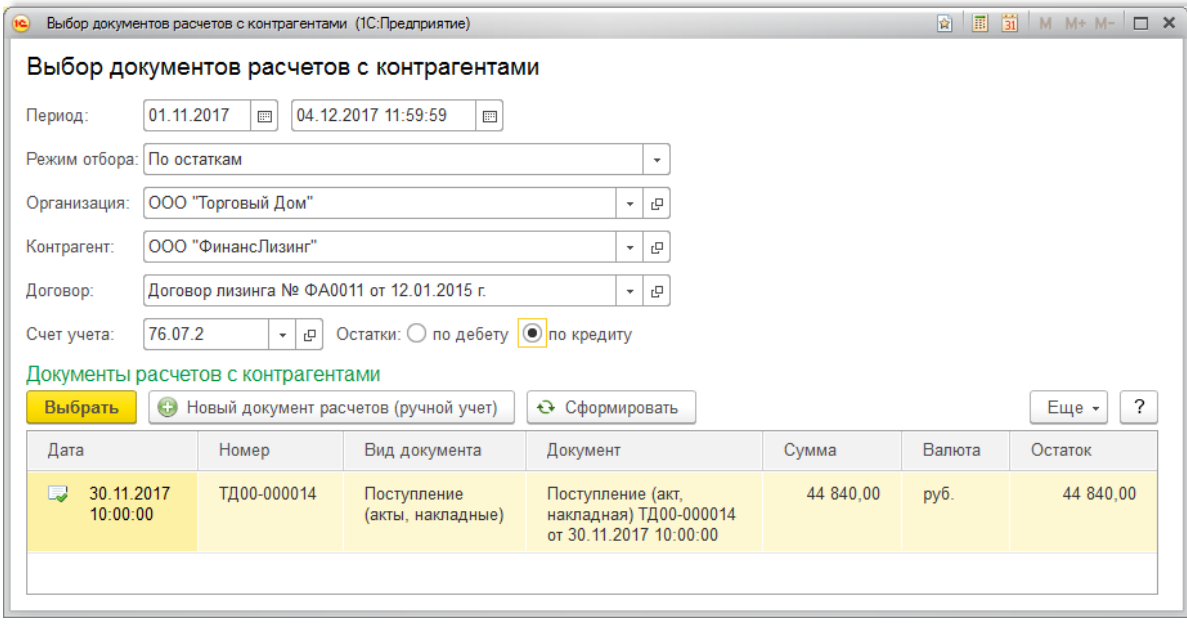

Формировать выписку банка можно несколькими способами. Об этом более подробно читайте в статье ["Формирование](https://its.1c.ru/db/content/hoosn/src/0902006%20%D0%BC_%D1%84%D0%BE%D1%80%D0%BC%D0%B2%D1%8B%D0%BF%D0%B8%D1%81%D0%BA%D0%B8%D0%B1%D0%B0%D0%BD%D0%BA%D0%B0.htm?_=1563445393) выписки банка".

*Результат проведения документа "Списание с расчетного счета" (рис. 20):*

Для просмотра проводок нажмите кнопку **Показать проводки и другие движения документа**

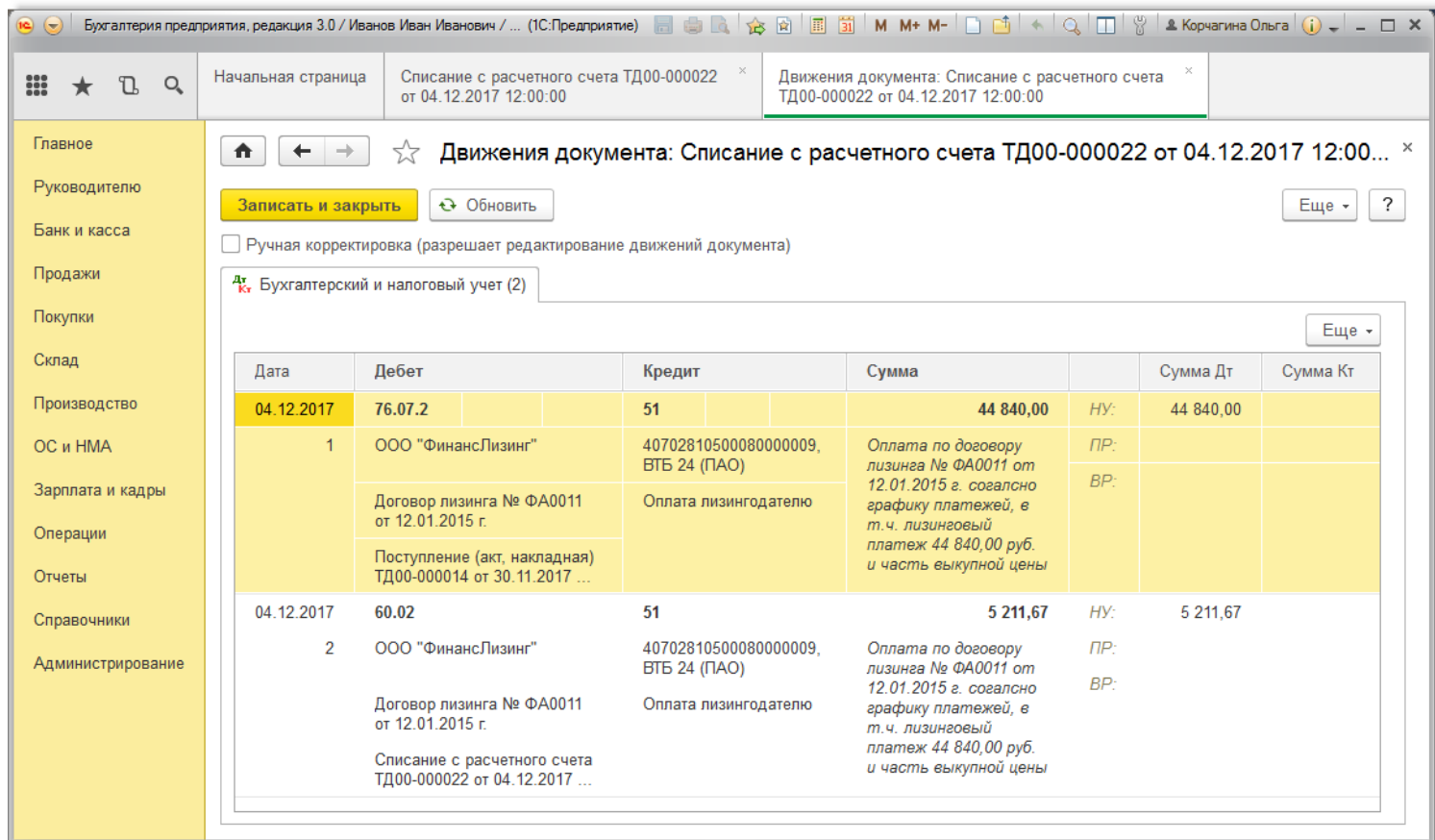

По результатам проведения видно, что в дебет счета **76.07.2** "Задолженность по лизинговым платежам" отнесена сумма лизингового платежа 44 840,00 руб.<br>(1 614 240,00 руб. / 36 мес. = 44 840,00 руб.), а в дебет счета **60.02** 

Для выполнения операции 5.4 "НДС с аванса выданного принят к вычету" (см. таблицу [примера](#page-0-2)) необходимо создать документ "Счет-фактура полученный".

<span id="page-14-0"></span>*Создание документа "Счет-фактура полученный" (рис. 21)*. Меню: **Банк и касса** – **Банк** – **Банковские выписки**.

- 1. Откройте документ-основание ("Списание с расчетного счета") и щелкните по кнопке "Создать на основании".
- 2. Выберите "Счет-фактура полученный". При этом на основании документа "Списание с расчетного счета" создается и автоматически заполняется документ "Счет фактура полученный на аванс". Необходимо проверить заполнение полей документа.
- 3. В полях "Счет-фактура №" и "от" установите номер и дату счета-фактуры, полученного от лизингодателя.
- 4. Поле "Вид счета-фактуры" заполняется по умолчанию значением "На аванс".
- 5. В строке "Документ-основание" указывается документ-основание, на основании которого заполняются необходимые реквизиты документа.
- 6. Установите флажок "Отразить вычет НДС в книге покупок" для отражения вычета НДС по счету-фактуре в книге покупок.
- 7. Раздел документа "Расшифровка суммы по ставкам НДС" заполняется автоматически из документа "Списание с расчетного счета".
- 8. Поле "Код вида операции" значение "02", которое соответствует авансам выданным, имущественных прав [\(Приложение](https://its.1c.ru/db/garant/content/71284944/1/1000) к приказу ФНС России от 14.03.2016 № ММВ-7-3/136@).
- 9. Нажмите кнопку "Провести и закрыть" для сохранения и проведения документа.

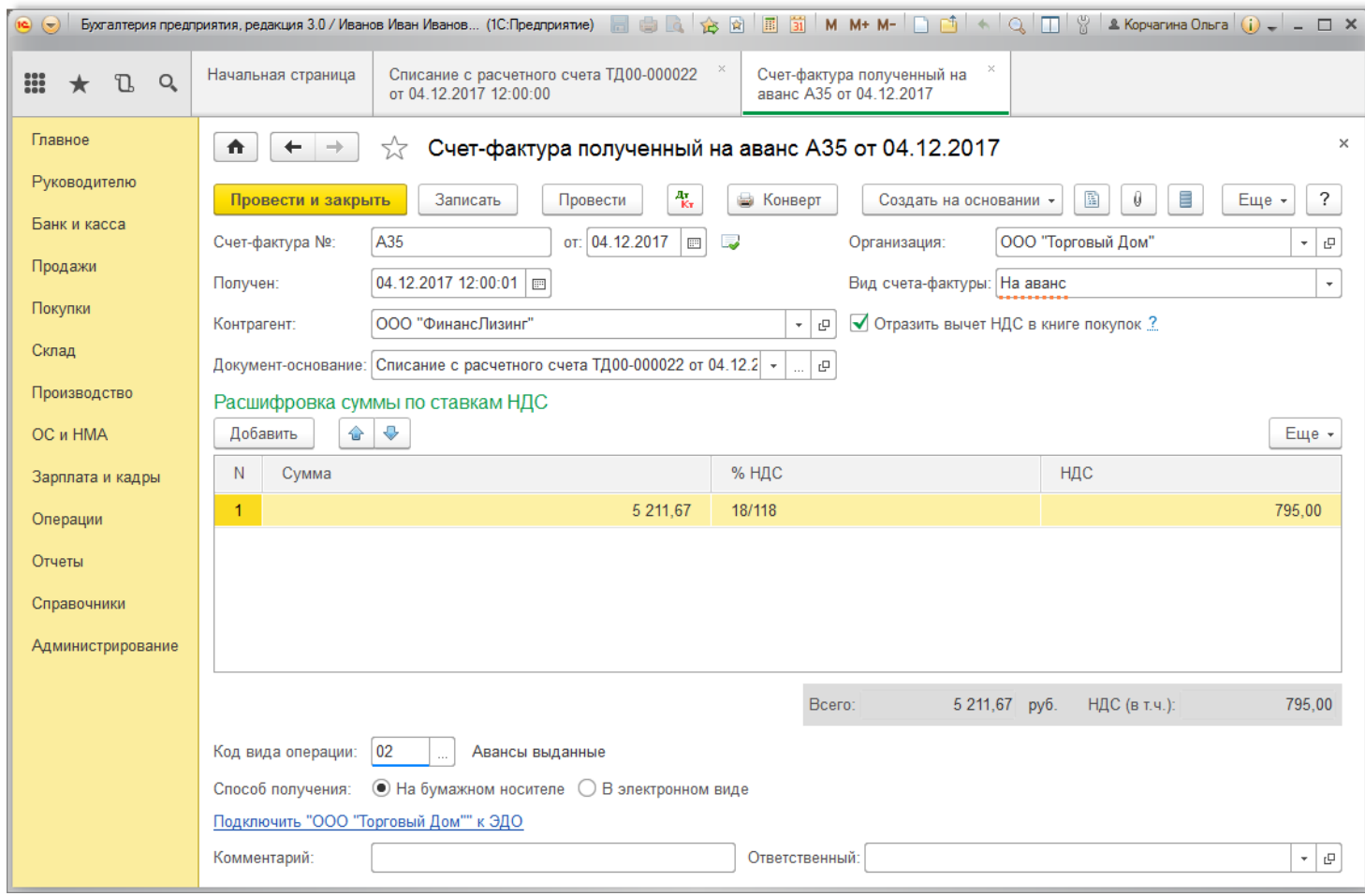

*Результат проведения документа "Счет-фактура полученный" (рис. 22):*

для просмотра проводок нажмите кнопку **Показать проводки и другие движения документа** <sup>ду</sup>

Рис. 22

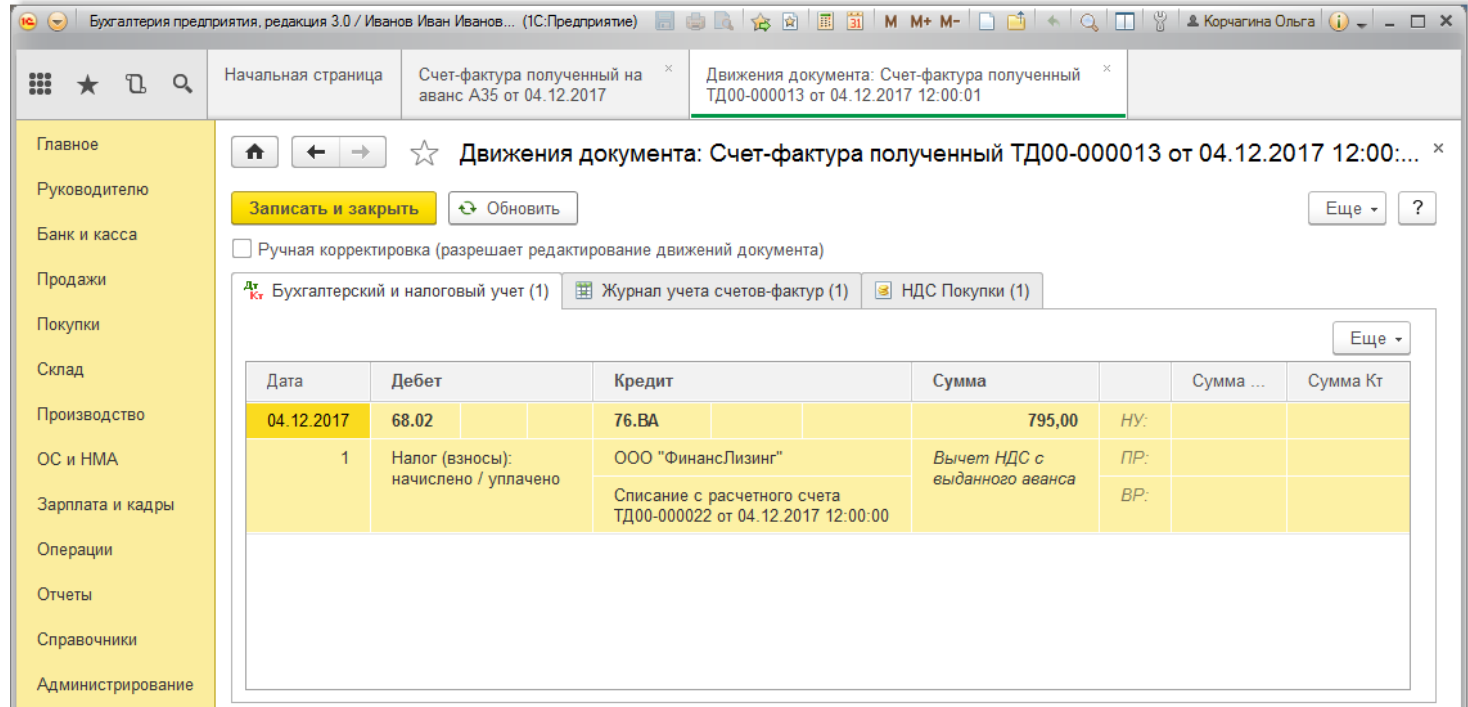

<<- [вернуться](#page-0-4) в начало статьи